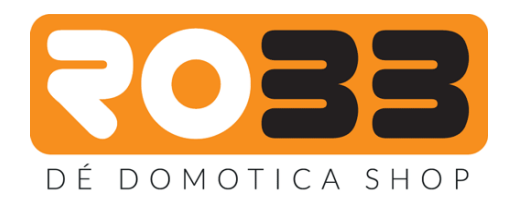

## **Fibaro Home Center 2/Lite Handleiding**

1. Ga naar [home.fibaro.com](http://home.fibaro.com/) en klik op registreren. Maak hier even een account aan met je email adres.

Sluit de Home Center aan met de meegeleverde internet kabel en voedingskabel en zet deze vervolgens aan.

**2.** Download het Fibaro Finder programma, **<https://www.fibaro.com/en/support/>**

- **3.** Open het programma voor (windows/mac) en deze toont het IP-adres van de Home Center. Typ het IP-adres in in uw webbrowser (bij voorkeur Google Chrome).
- **4.** Login met **GB: admin WW: admin** en ga vervolgens naar het tabblad configuration. Onder General kan je de taal aanpassen van Engels naar Nederlands. Wij gaan verder in het Nederlands.
- **5.** Onder het tabblad toegangscontrole dien je even je e-mail adres in te vullen. Let op: Dit is noodzakelijk en dient hetzelfde e-mail adres te zijn die je bij stap 1 hebt gebruikt!
- **6.** Update de Home Center via het tabblad General naar de meest recente firmware. Let op: vanaf de firmware versie 4.110 is er een nieuwe Wizard aan de software toegevoegd. Vanaf dit moment is het verplicht om met een e-mail adres als gebruikersnaam in te loggen en komt de gebruikersnaam admin te vervallen.
- **7.** Op het moment dat je inlogt met admin-admin op de firmware versie 4.110 start automatisch de Wizard. Doorloop de Wizard. Hierin word gevraagd om een e-mail adres en een wachtwoord aan te maken. Dit word je nieuwe login van de Home Center inplaats van admin-admin
- **8.** Voltooi de Wizard door de rest van de stappen te doorlopen. Dit wijst verder zichzelf. Log opnieuw in met je nieuwe inlog gegevens. (e-mail adres en wachtwoord dat je hebt aangemaakt). Je kan nu de Home Center verder updaten naar de laatste stabiele firmware.
- **9.** Login op [home.fibaro.com](http://home.fibaro.com/) en je kan nu de Home Center toevoegen door middel van een serienummer en mac-adres. Deze informatie kan je het gemakkelijkst uit de Fibaro Finder halen deze laat ze namelijk allebei zien. Deze gegevens zijn ook terug te vinden achter op de Home Center. Noteer deze gegevens of maak er een foto van en bewaar deze goed. [Home.fibaro.com](http://home.fibaro.com/) gebruik je vanaf nu om op afstand in te loggen op de Home Center.
- **10.** Installeer de Fibaro app. Er word eerst gevraagd om je Fibaro ID, dit is het account dat je hebt aangemaakt via [home.fibaro.com.](http://home.fibaro.com/) Vervolgens wordt er om het account gevraagd van de Home Center zelf, deze heb je aangemaakt in de wizard.

## **Veel plezier met je Fibaro Home Center 2/Lite !**